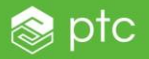

## **Sending Vuforia Studio data to a Thingworx Data Table**

1. Open Thingworx and create a new DataTable  $\rightarrow$  DataTable

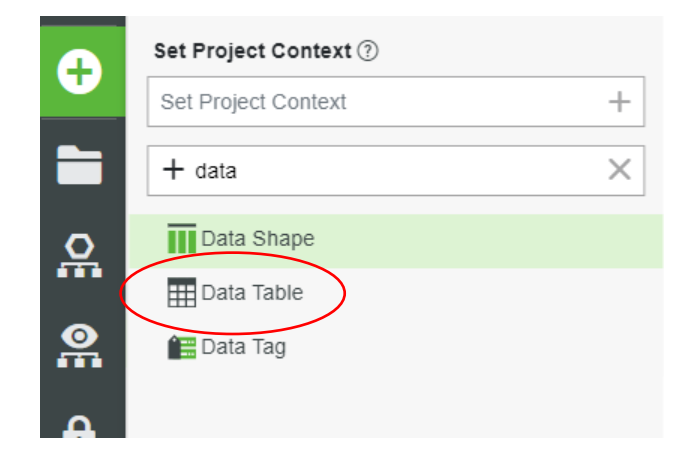

a. Name = FirstInitials\_TestDataTable (ex. JS TestDataTable)

c.

- b. Add a Project and a DataShape. (In this example I use a previously made project: Test\_DatatableToMashup and DataShape: Test\_BikeDataShape ). You can create your own Project or use PTCDefaultProject. Your DataShape should have 4 field definitions:
	- i. An Image (name it InitialsBikeImage: ex. **JSBikeImate**
	- ii. A String named InitialsNameInput: ex. JSNameInput.
	- iii. An Integer named InitialsImageNumber: ex. JSImageNumber
	- iv. A String named InitialsImageText: ex. JSImageText

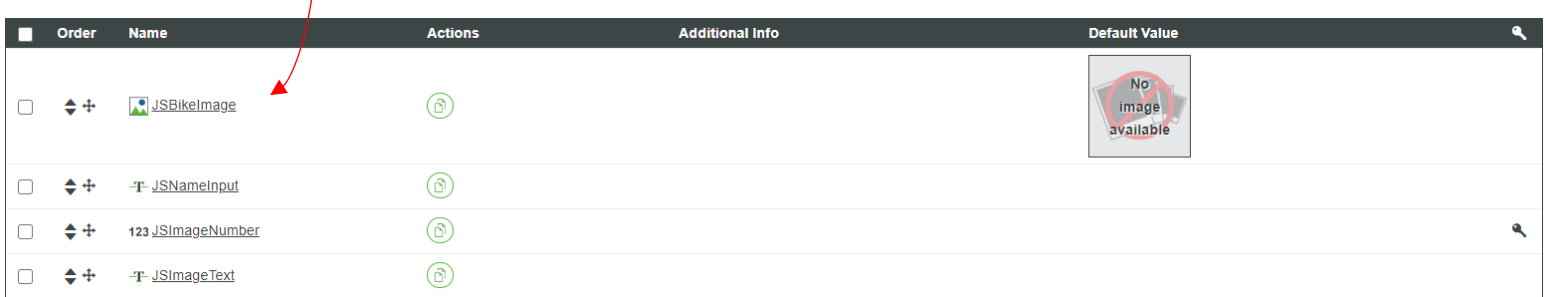

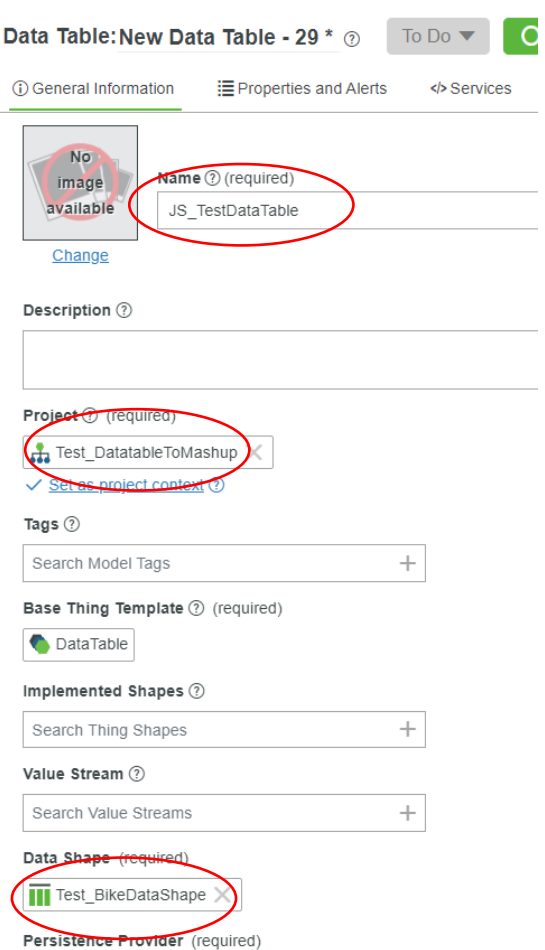

- 2. Go to Properties and Alerts, add 4 properties
	- a. Name = BikeImage  $\rightarrow$  BaseType = Image  $\rightarrow$  check box Persistent
	- b. Name = ImageText  $\rightarrow$  BaseType = String  $\rightarrow$  check box Persistent
	- c. Name = NameInput  $\rightarrow$  BaseType = String  $\rightarrow$  check box Persistent

d. Name = PictureNumber  $\rightarrow$  BaseType = integer  $\rightarrow$  check box Persistent

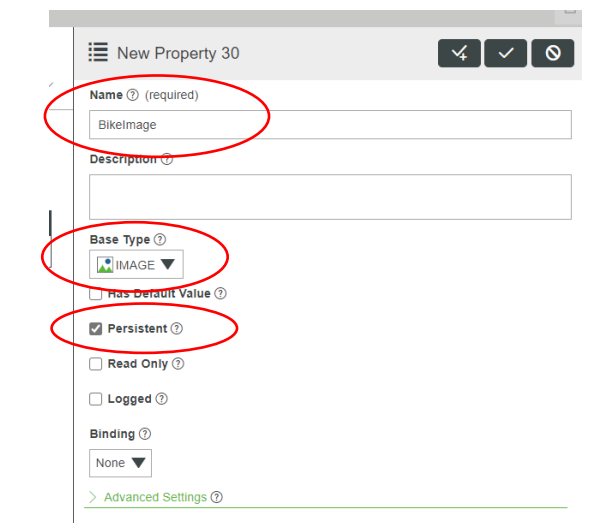

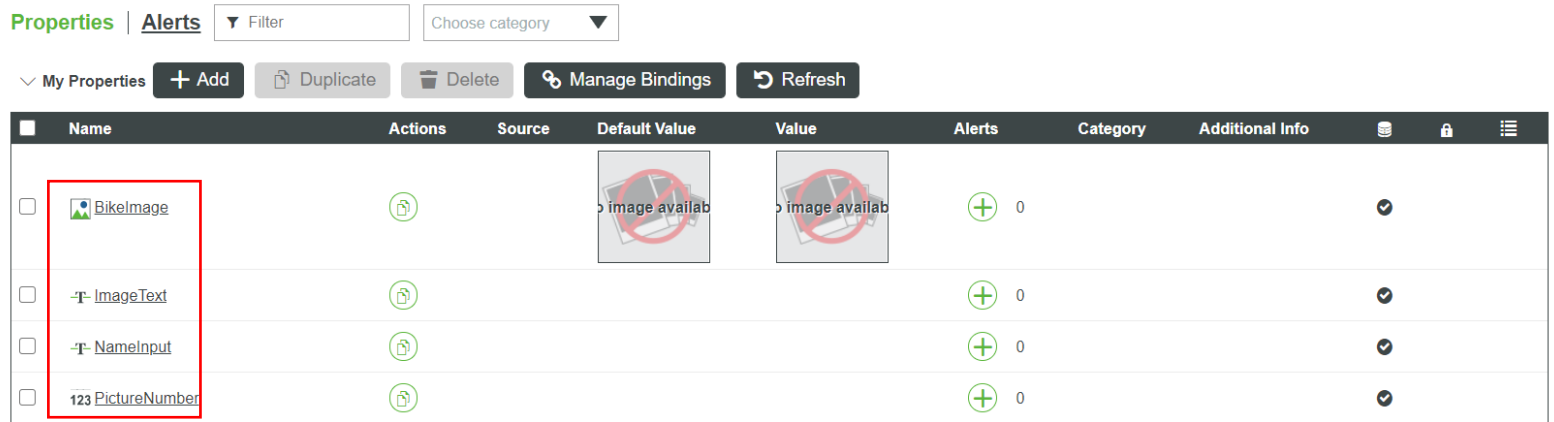

### 3. Go to Services, press ADD  $\rightarrow$  Local JavaScript

- a. Name = AddImage
- b. Under the Inputs tab, click +Add
	- i. Name = newImage  $\rightarrow$  BaseType = Image
	- ii. Name = newUserName  $\rightarrow$  BaseType = String

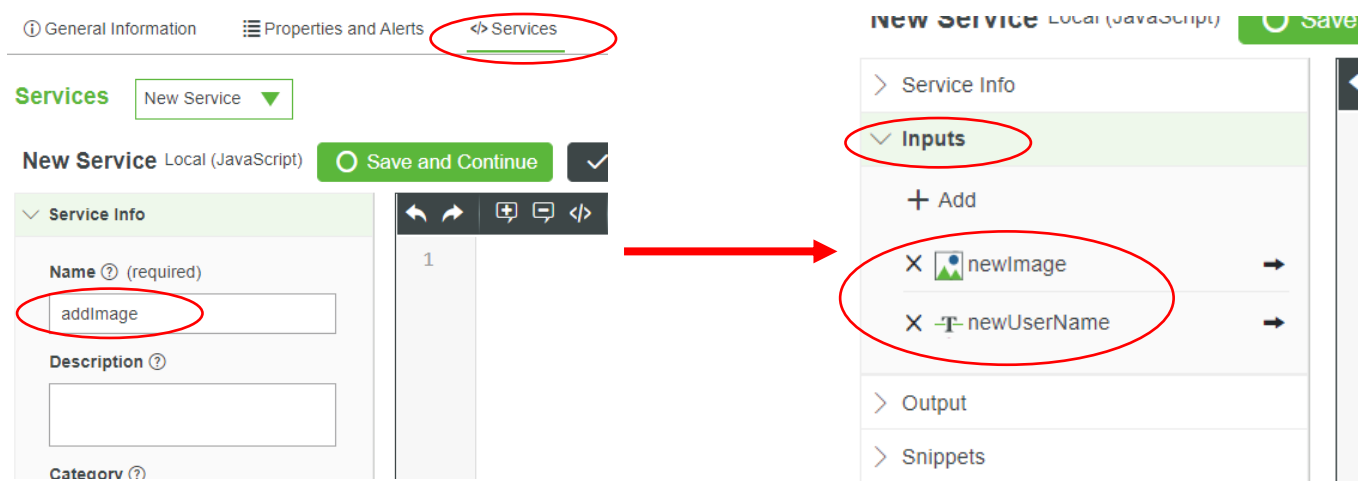

- c. Under Snippets tab, expand Stream, Blog, Data Table
	- i. Click the arrow "→" next to "Add/Update Data Table"

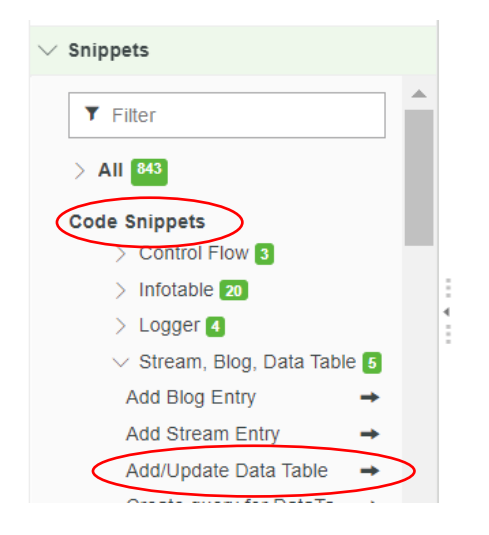

- ii. Pick the DataTable you just made. This will populate your text area.
- d. On lines 4-9 it should give you code similar to this:

```
// values:INFOTABLE(Datashape: Test_BikeDataShape)
let values = Things["JS_TestDataTable"].CreateValues();
values.BikeImage = undefined; // IMAGE
values.ImageNumber = undefined; // INTEGER [Primary 
Key]
values.ImageText = undefined; // STRING
```
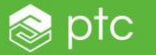

к ≁│⊕ ⊜ «│┬ 랄 ≦ ☰│Q ø │ {-} {+} |Linting ◎ // tags:TAGS  $\mathbf{1}$  $let tags = new Array();$  $\overline{\phantom{0}}$  $\overline{3}$ // values: INFOTABLE(Datashape: Test\_BikeDataShape)  $\Lambda$ let values = Things["JS\_TestDataTable"].CreateValues();  $\overline{5}$ values.BikeImage = undefined; / IMAGE 6 values. ImageNumber <undefined; //XNTEGER [Primary Key]  $\overline{7}$ values.ImageText *valuefined;* / STRING 8 values.NameInput = undefined; /> STRING  $\overline{Q}$ 10 // location:LOCATION  $11$ **let** location = {  $12 \overline{\phantom{a}}$  $\rightarrow$ 13 latitude: 0, ÷ 14 longitude: 0,  $\rightarrow$ 15 elevation: 0, ⇒ Execute Reference

e. Repopulate all the "undefined" values:

i. Double click on undefined on line 6. While "undefined" is highlighted, go over to the inputs on the left side of the screen and push the " $\rightarrow$ " next to newImage. This should repopulate "undefined"with "newImage"

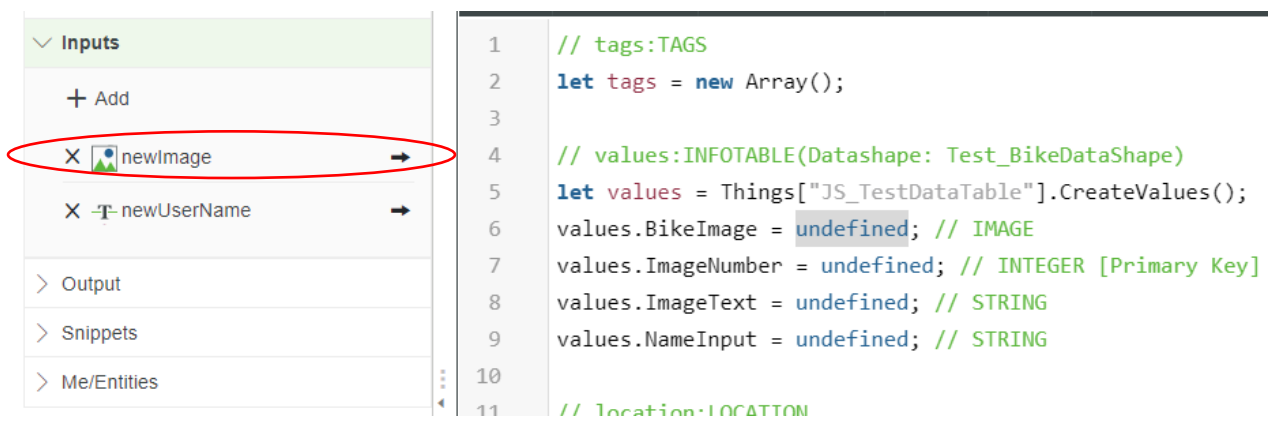

values.NameInput = undefined; // STRING

ii. Double click on undefined on line 7. Type "me." This should give you options of properties to pick. Choose "PictureNumber". End the line with a ";"

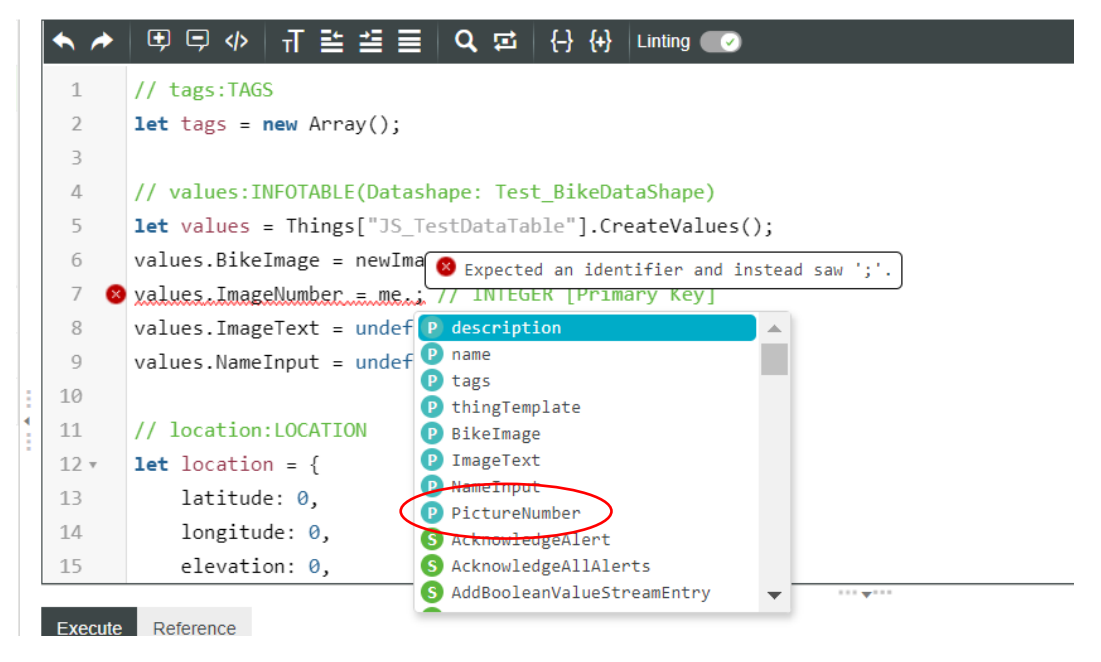

- iii. Double click on undefined on line 8. Repeat Line 6 and repopulate "undefined" with input "newImage"
- iv. Double click on undefined on line 9. Using the newUserName input you made, replace "undefined on line 9. This should repopulate "undefined" with "newUserName"
- v. Your code should now match this: // values:INFOTABLE(Datashape: Test\_BikeDataShape) let values = Things["JS\_TestDataTable"].CreateValues(); values.BikeImage = newImage; // IMAGE values.ImageNumber = me.PictureNumber; // INTEGER [Primary Key] values.ImageText = newImage; // STRING values.NameInput = newUserName; // STRING

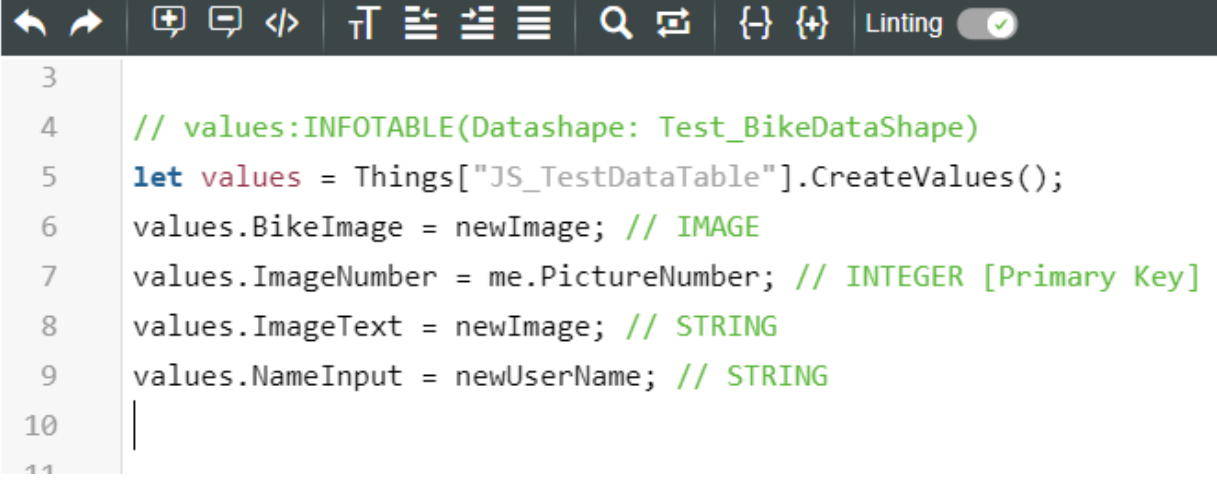

f. Copy and paste this code after line 9 me.PictureNumber = me.PictureNumber + 1; me.ImageText = newImage; me.BikeImage = newImage; me.NameInput = newUserName;

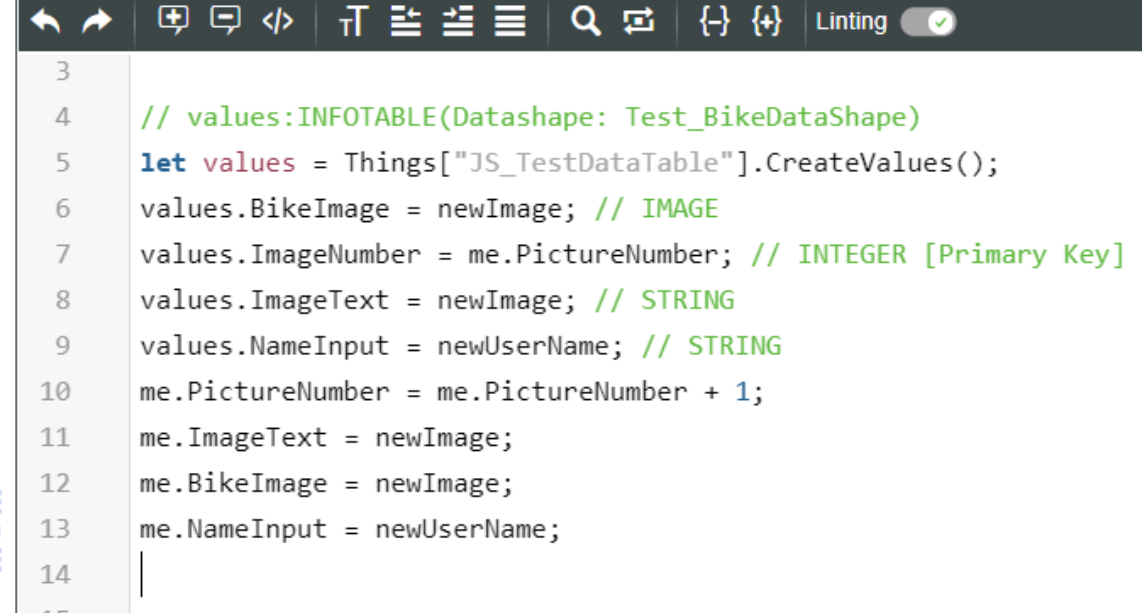

g. Click "Save and Continue" and then "Done"

4. Change Permissions in Data Table

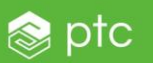

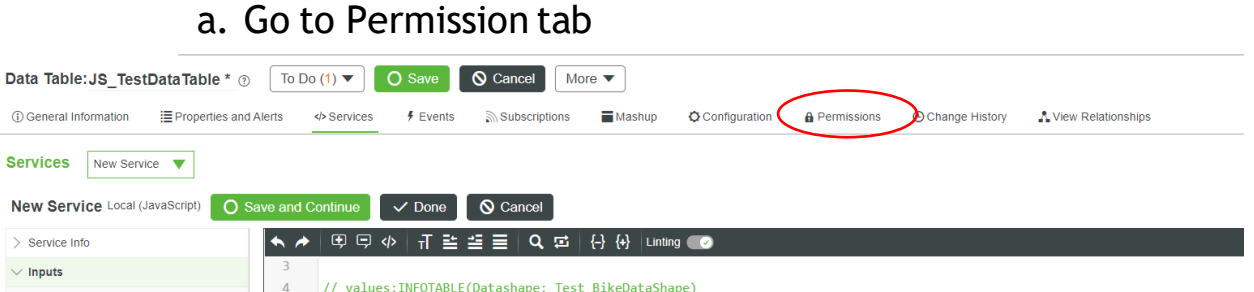

## b. Under Visibility, search and select "es-public-access-org"

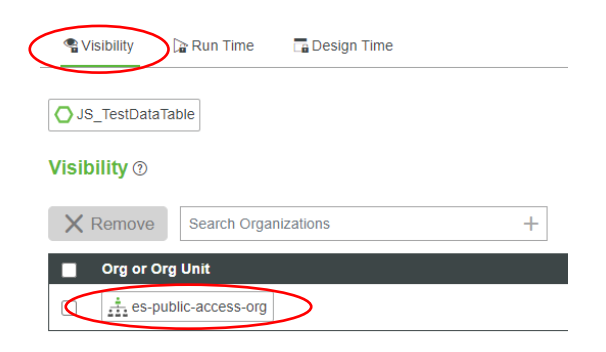

- c. Under Run Time, search and select "es-public-access-org" and then check each box
- 5. Open Vuforia Studio  $\rightarrow$  Bike Example
	- a. On the far right column under external data, click on the + on "external data +"

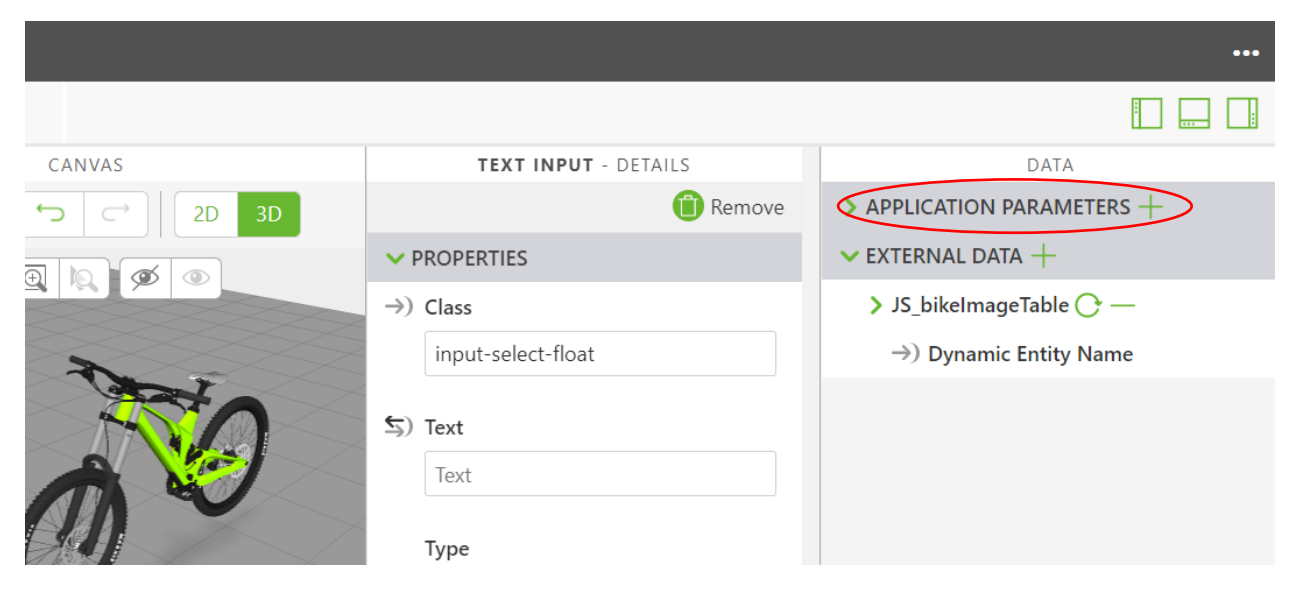

- i. On the left tab of the popup, type in your initials and select your DataTable
- ii. On the right tab of the popup, click the middle tab "Services"
- iii. Search + for "addlmage"
- b. Under External Data, extent your Data Table → Services→ addImage  $\rightarrow$  Parameters, until you see NewImage and NewUserName

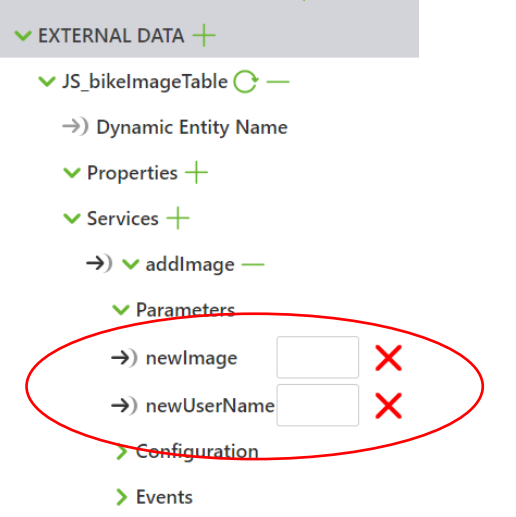

### 6. Bind Data to Thingworx: a. On the far left column find and select camera-1

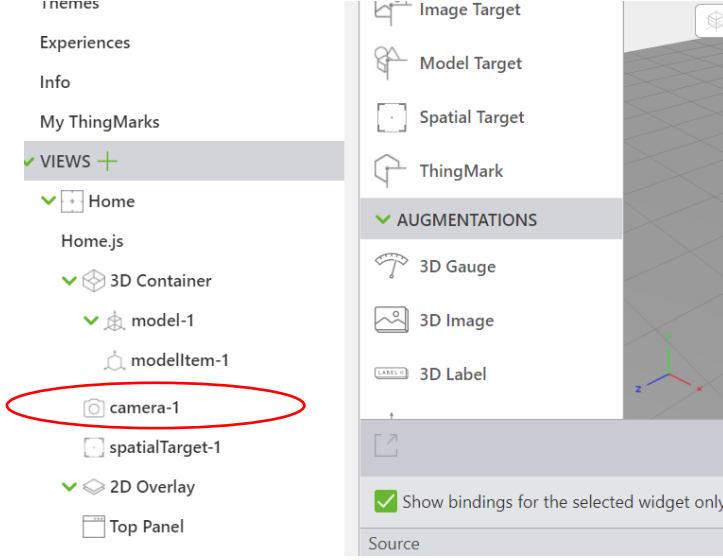

b. On the middle right panel, find "Picture Take" under Events, click and drop the " $\leftarrow$ " Picture Taken to "addImage" on the far right column

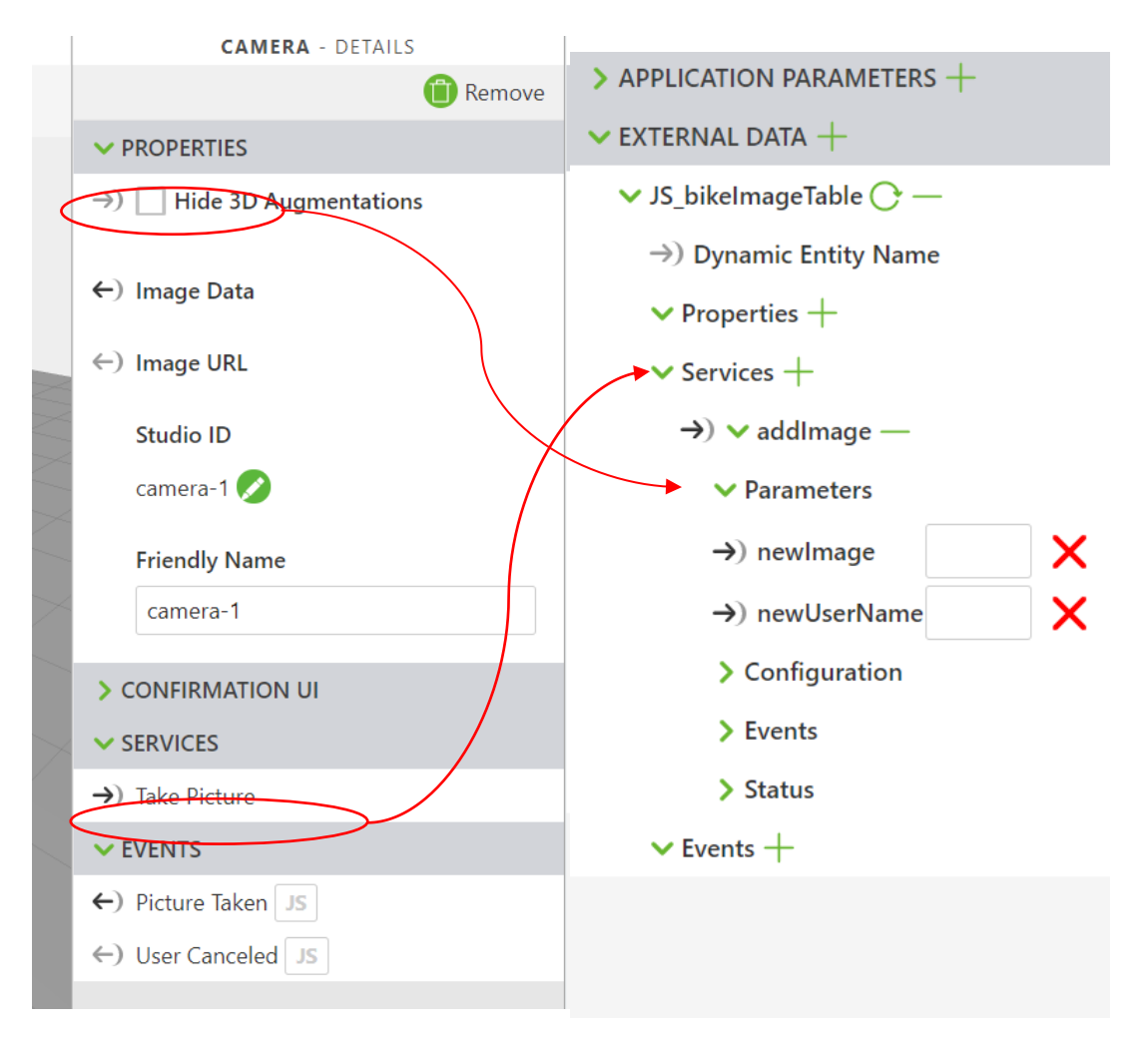

c. On the same middle-right panel, drag and drop the " $\leftarrow$ " from Image Data to "New Image" on the far right column

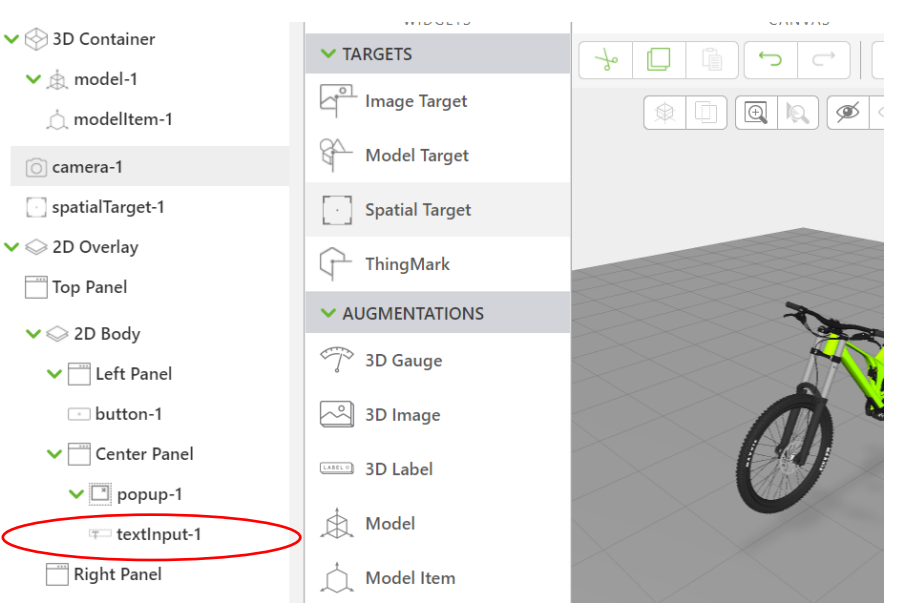

d. On the far left column, find and select "textInput-1"

e. Click and drag the arrow from "text" to "newUserName" on the far right column

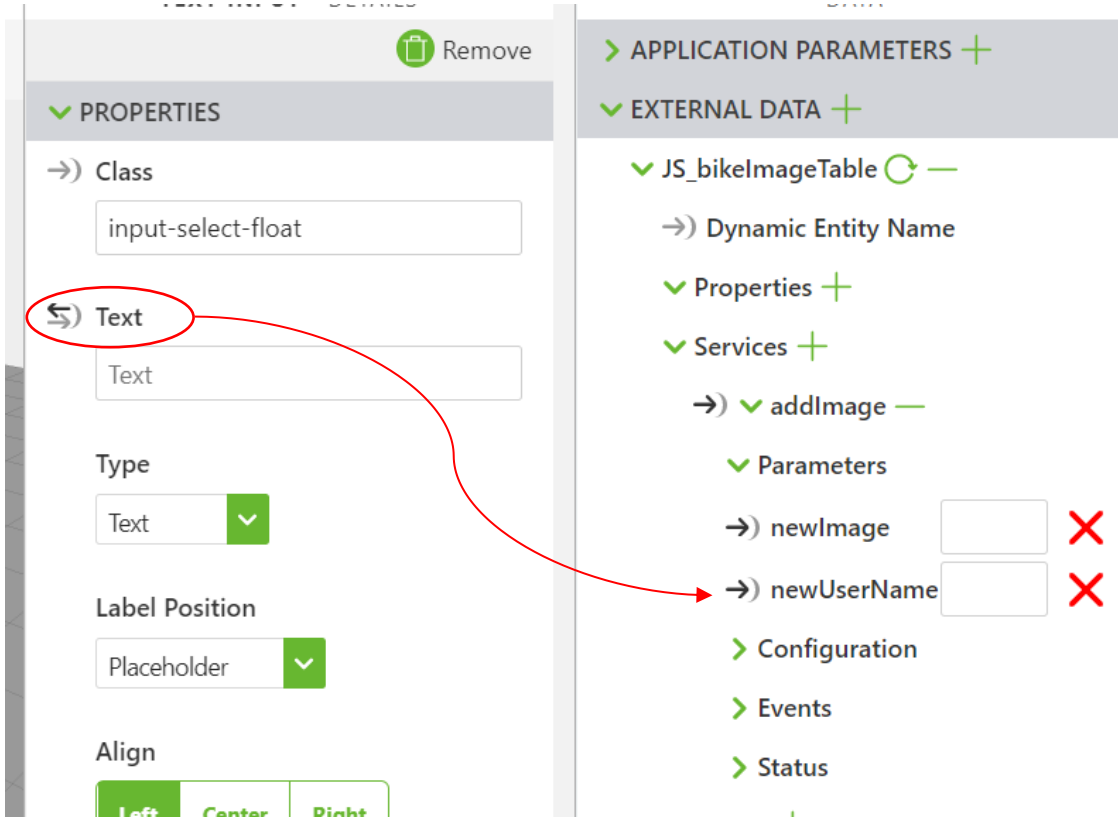

- f. Click Save
- 7. Click Preview
	- a. Type you Name and then press enter.
	- b. Select the camera button.

# c. Press Accept

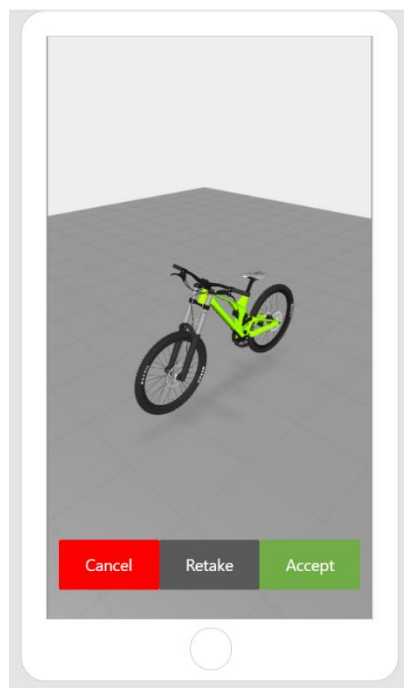

8. Go back into Thingworx to your Data Table and press refresh. In the Properties tab you should see the image you just took in Vuforia along with your name

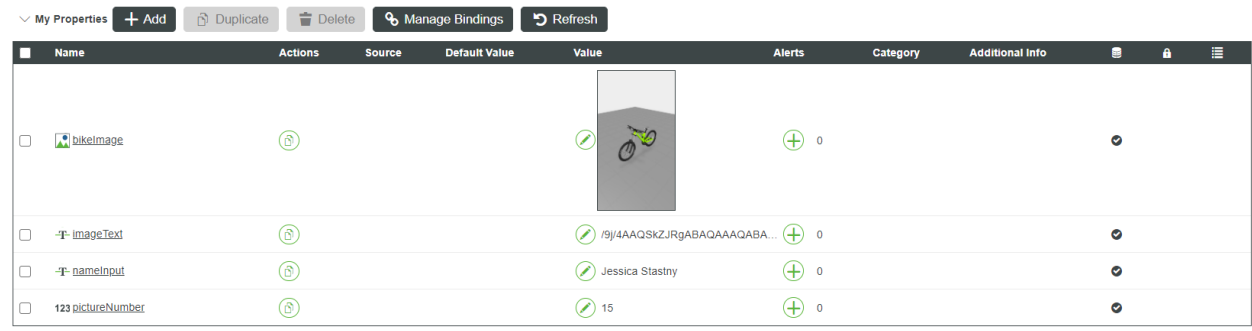